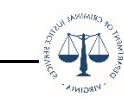

## **OGMS How Submit "Action Item" Encumbrances/ Special Conditions**

To locate your Encumbrances, look on the Dashboard under your Work Assignments within the Approaching Deadlines section. If you have any for your grant(s), they will be listed here.

You must comply with any items listed prior to DCJS disbursing funds. If Encumbrances remain unmet after the assigned due date, you must report to DCJS, by letter, the steps taken to achieve compliance, the reason(s) for non-compliance, and the expected date of compliance. DCJS may terminate grant funding based upon unexplained or unreasonable failure to substantially comply with Encumbrances within reasonable specified timeframes. Letters should be sent to [grantsmgmt@dcjs.virginia.gov.](mailto:grantsmgmt@dcjs.virginia.gov)

Click on the 'Pending' Encumbrance.

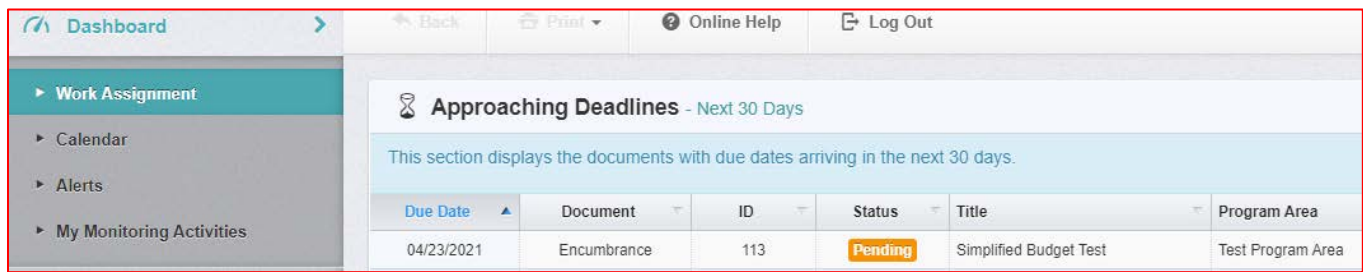

Select the 'Correspondence' component

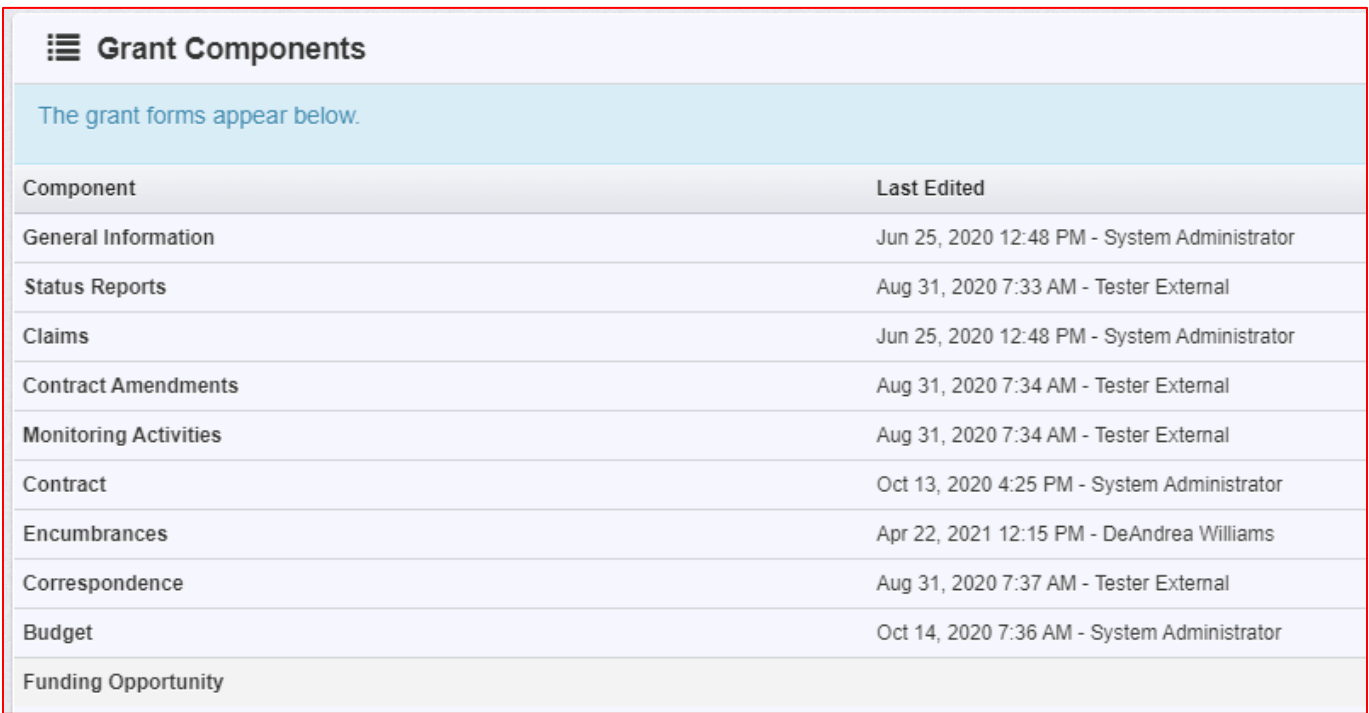

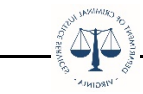

Click on the green 'Add Grantee Correspondence' button

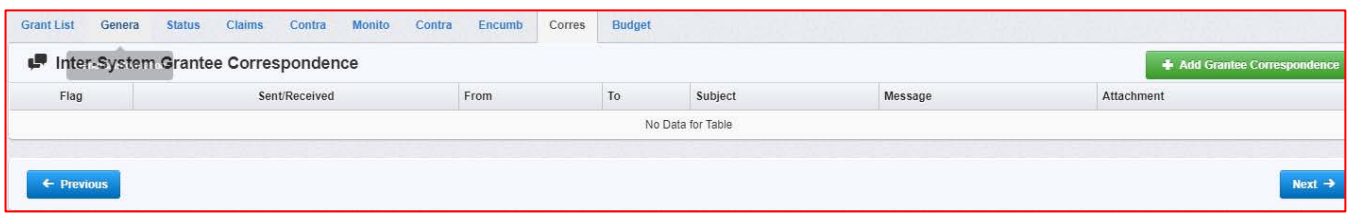

Under Inter-System Grantee Correspondence:

Flag: Select any flag color

To: Select the person you would like to notify

CC: Enter any additional persons you would like to notify. CC addresses must be entered in a valid email format, i.e. name@domain.org. Use a semicolon (;) to separate multiple CC email addresses. Subject: Type 'Encumbrance for Grant Number [Enter your grant number]'

Message: Provide any additional content/verbiage

Attachment: Upload any attachment to support your Encumbrance

Click the orange 'Send Correspondence' button.

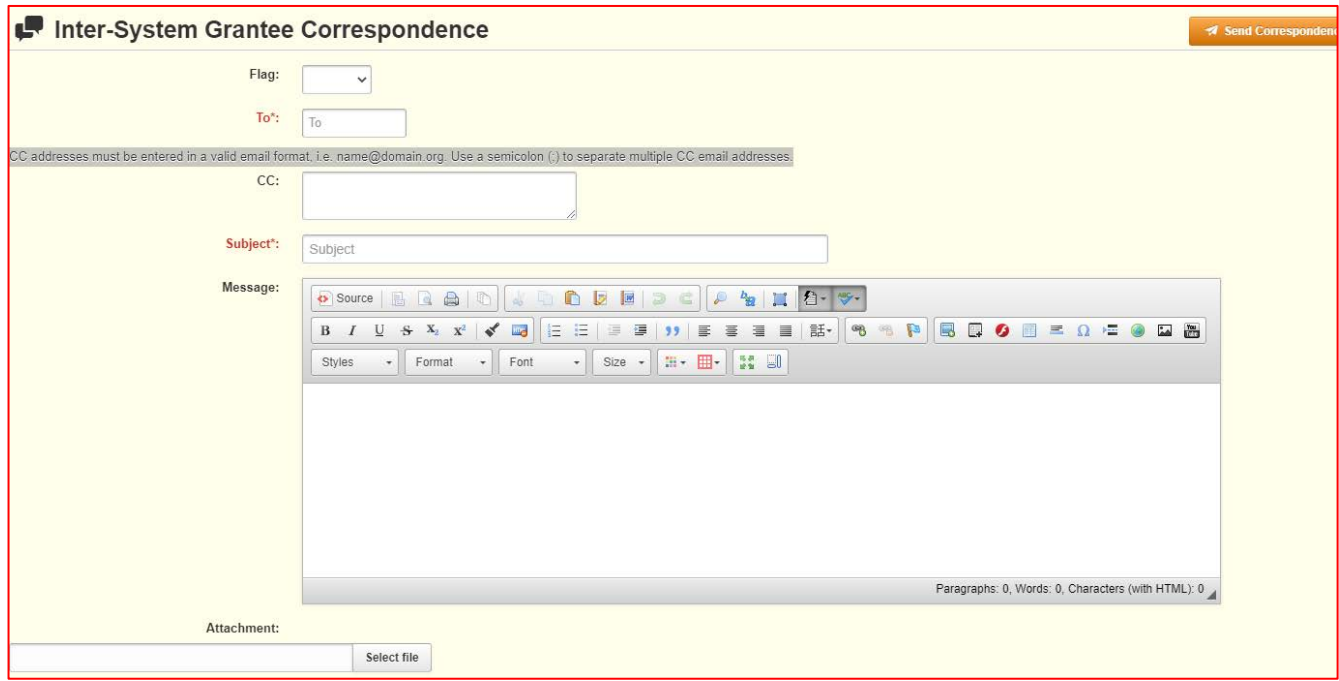

An email will be sent to those you wanted to notify of the Encumbrance. After it has been reviewed, your Grant Monitor will then release the Hold Payment on your Claims and mark your Encumbrance as compliant.

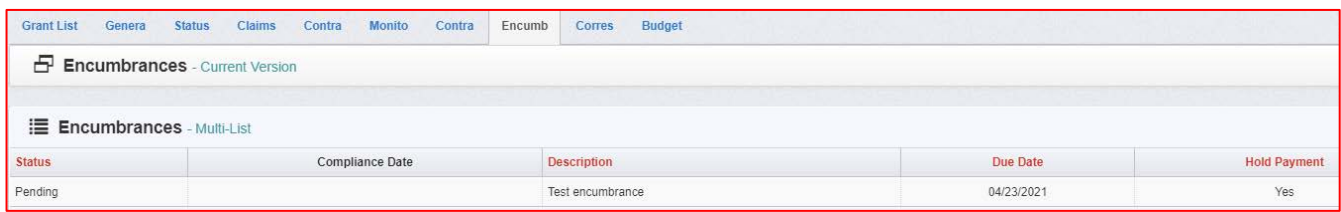